# **Instructions to Access W-2 & 1095-C Tax Forms**

Please follow the instructions below to access your electronic W-2 forms and to change your delivery preference.

These instructions can also be used to access your Employer-Provided Health Insurance Offer and Coverage form or 1095-C form.

#### 1. Log into my.southwestern.edu & select the Self-Service Tab

SOUTHWESTERN UNIVERSITY

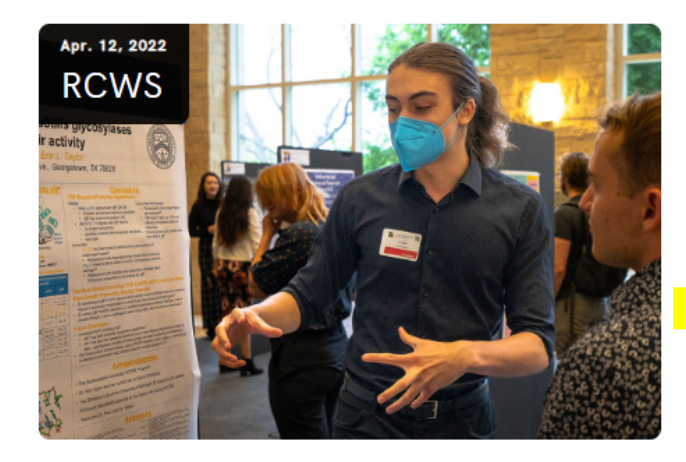

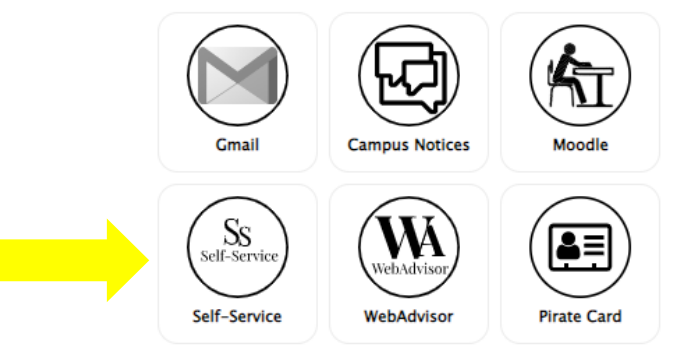

2. Once in Self-Service select the "Tax Information" box to access your W-2 and 1095-C tax forms for the current year as well as prior years.

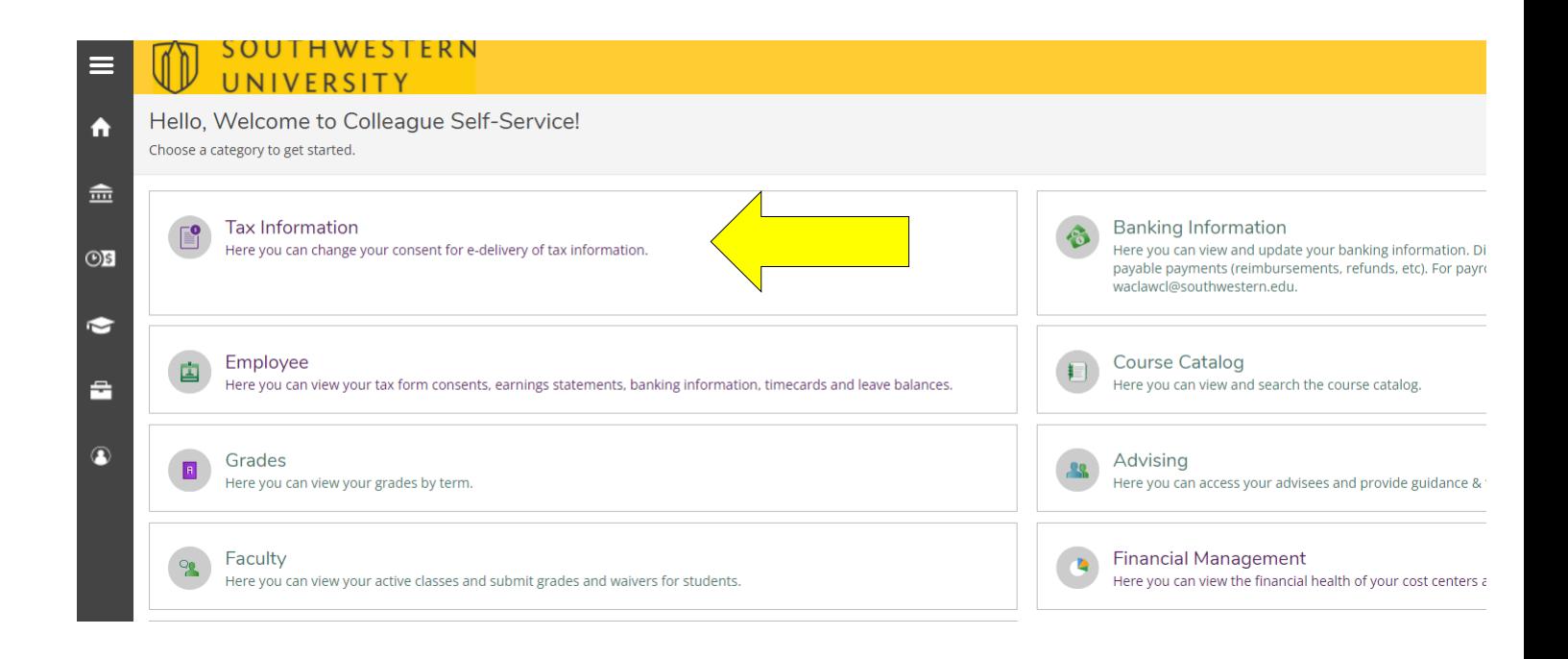

## 3. Click on the "W-2 Information" tab & then select the desired year for your "20XX W-2 Statement."

• Note that prior year W-2 statements are also available.

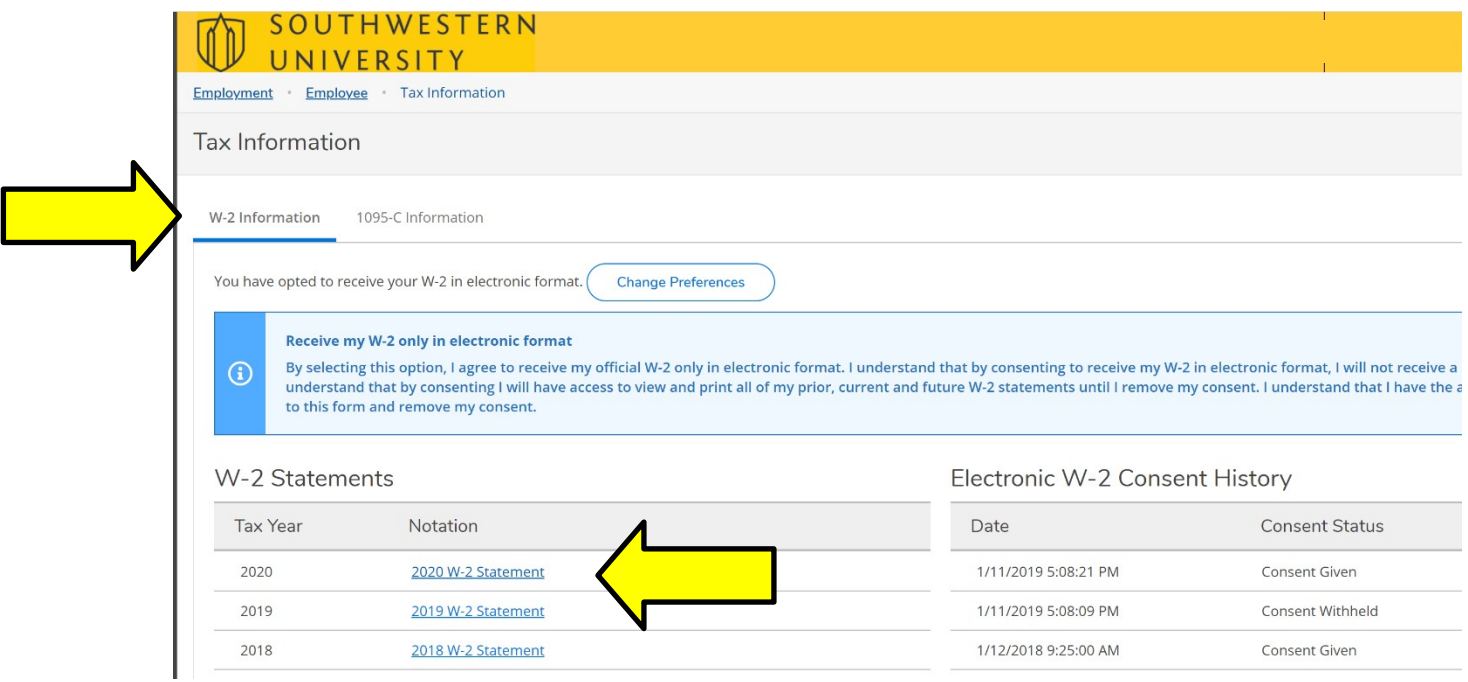

## **If you have NOT agreed to receive your W-2 electronically,** the

following screen will appear because you do not have access.

- Click on the circle in front of the first statement, "Receive my W-2 only in electronic format"
- Click on the "Save" Button at the bottom.

**Tax Information** 

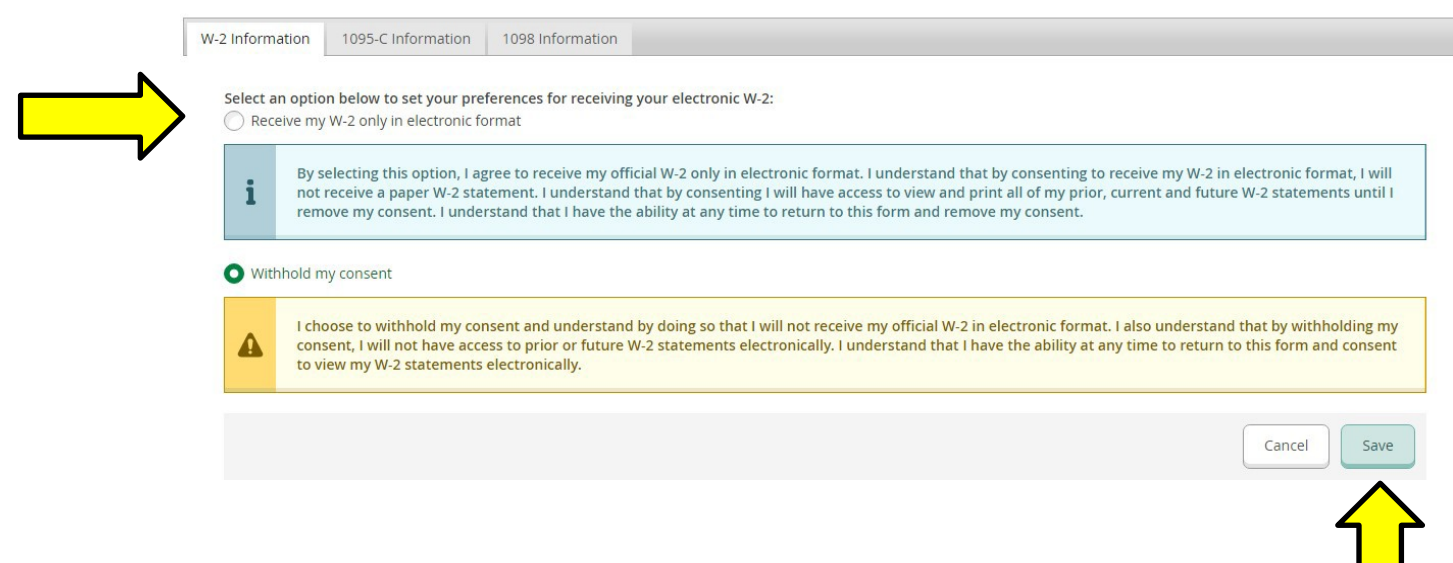

### **To change your electronic preference -**

- Click on the change preference button
- Then follow the step above.

#### **Tax Information**

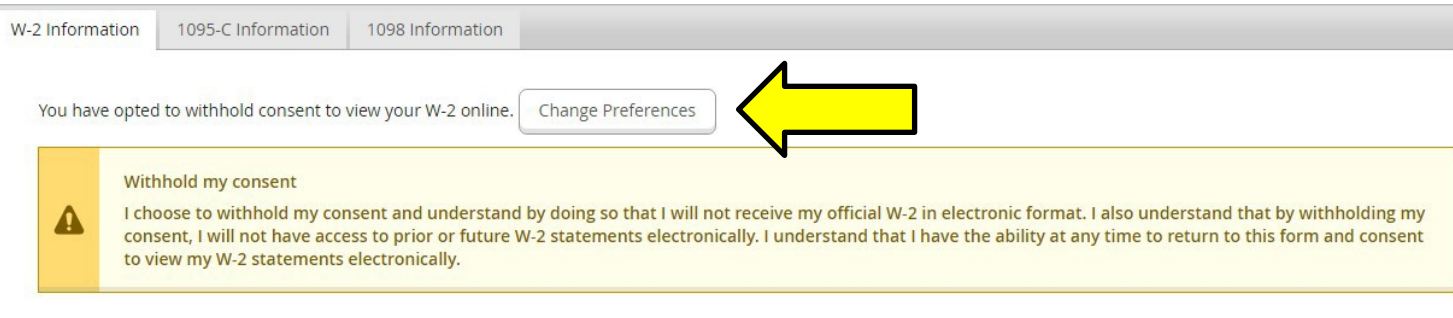

Electronic W-2 Consent History